# お客様向け **WEB**定期申し込みマニュアル

事務所での申し込みも可能ですが、一名ずつ 受付する為、時間を要します。 先着順です。 WEBの方が早めに枠を確保できます。 差支え無ければ、当書面を参照の上、 WEB申し込みをお願いいたします。 会員登録を事前にお済ませ頂いている方は 15項からご参照下さい。

QRコードを読み取る 2 会員登録①

下記QRを読み取る。 下記URLからでも可。 ※メールアドレスが必要。

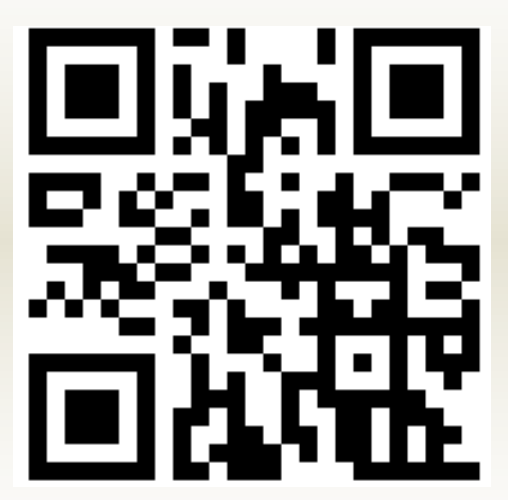

[名古屋栄駐輪場](https://cyclunepedia.jp/ivy-park) (cyclunepedia.jp)

## 右上の「ログイン」をタップ。

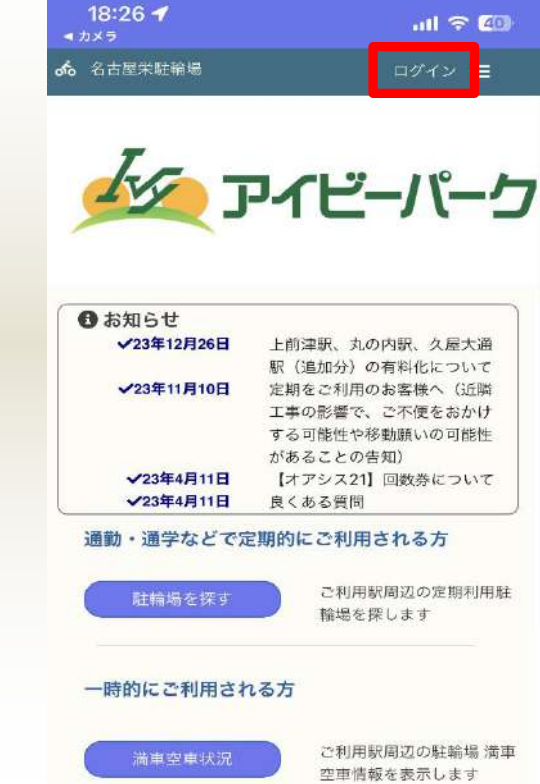

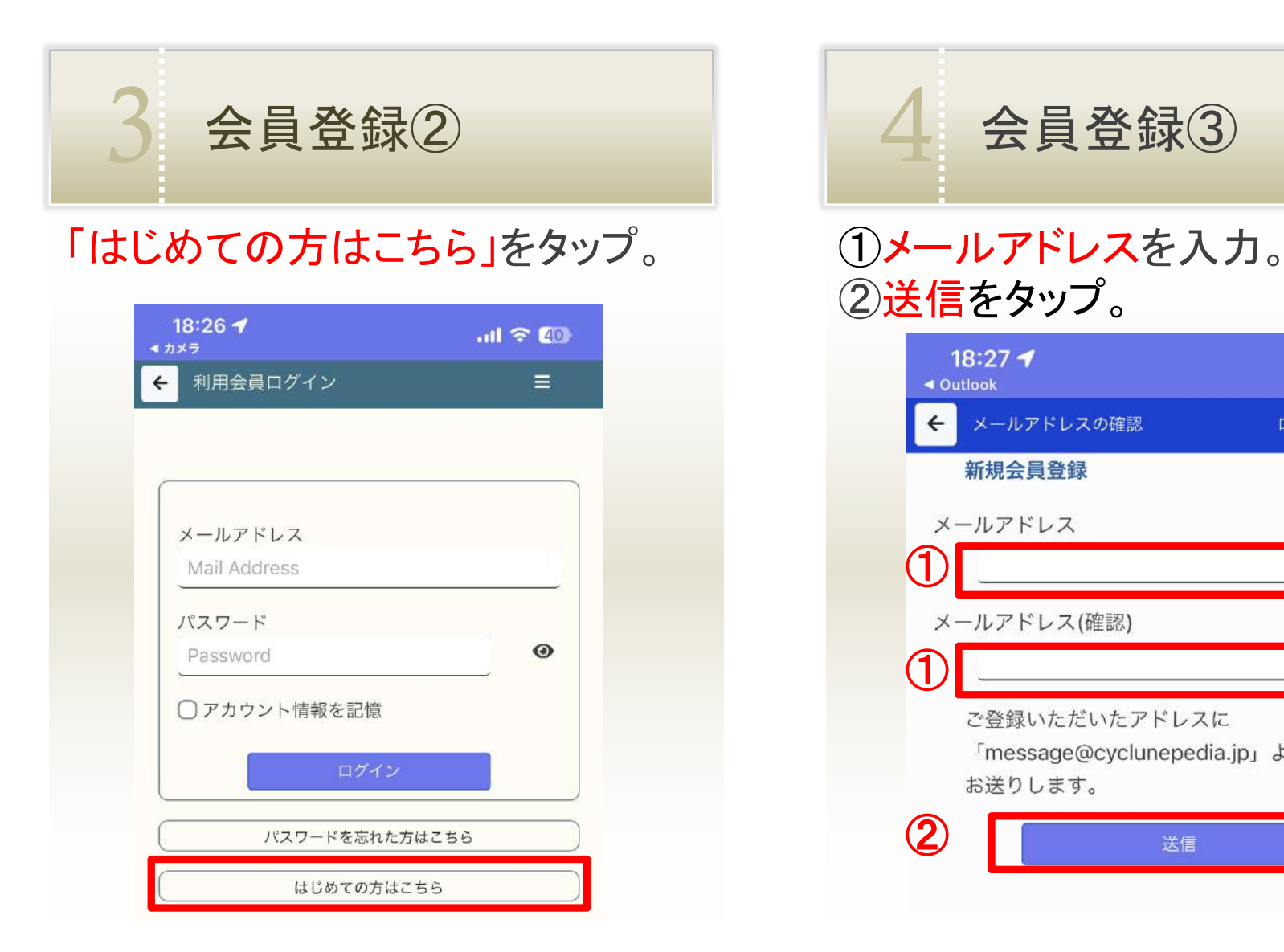

②送信をタップ。 18:27 $\blacktriangleleft$  $m \approx 69$ ◀ Outlook メールアドレスの確認 ログイン 三 新規会員登録 メールアドレス  $\bigcirc$ メールアドレス(確認)  $\bigcirc$ ご登録いただいたアドレスに 「message@cyclunepedia.jp」より認証番号を お送りします。 ②送信

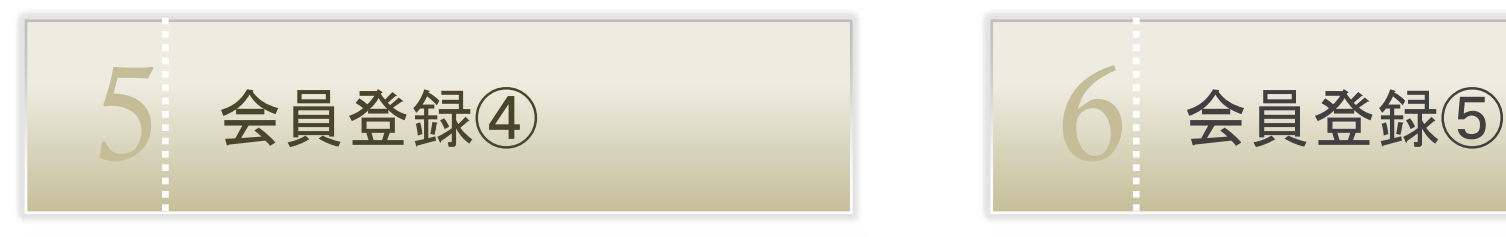

#### 認証コード確認メールが届きます。 ■「認証番号」を入力。(4桁) ■「確認」をタップ。

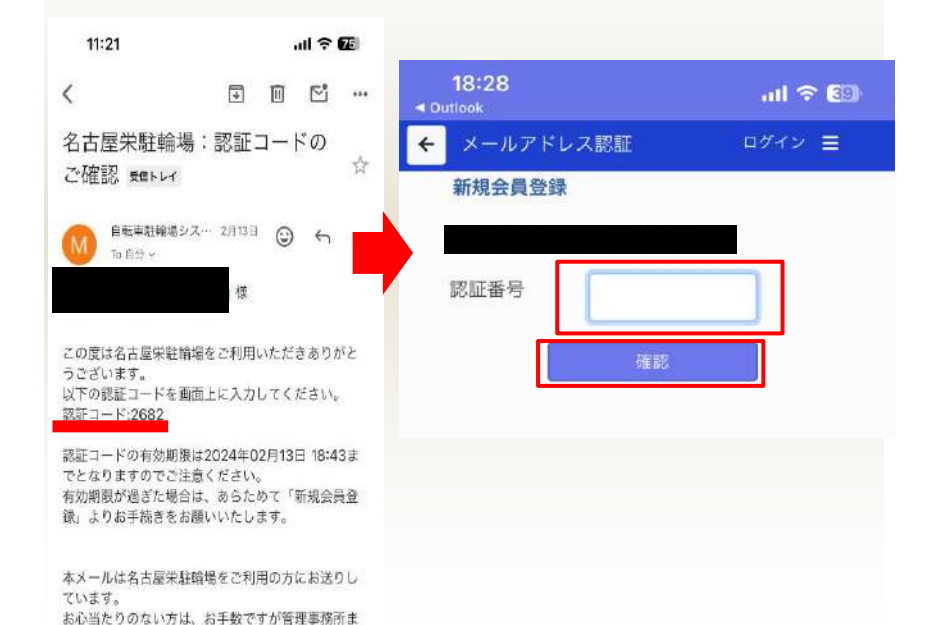

でご連絡いただければ幸いです。

願いいたします。

その後、このメールを破棄していただきますようお

なおこのメールは自動的に送信しております。 このメールに返信いただいても、お問い合わせには 対応できませんのでご了承ください。

#### 必要事項を入力。 ■「次へ」をタップ。

![](_page_3_Picture_85.jpeg)

![](_page_4_Figure_0.jpeg)

18:29  $m \approx 60$ 会員登録 ログイン 三  $\leftarrow$ 新規会員登録 郵便番号 市区町村 愛知県 丁目番地 建物·部屋番号 電話 (自宅) 電話 (携帯) どちらかの電話番号を入力してください。

#### ①パスワードを入力。 2「次へ」をタップ。

![](_page_5_Figure_2.jpeg)

![](_page_5_Picture_3.jpeg)

会員登録8 10 10 登録内容確認

#### 登録内容確認➡「登録」をタップ。 ※個人情報利用規約同意の上

 $\left| \right.$ 

お

性

職 職

![](_page_5_Picture_78.jpeg)

![](_page_6_Picture_0.jpeg)

## 必要事項を入力。➡「登録」をタップ。 登録内容確認■「登録」をタップ。

![](_page_6_Picture_28.jpeg)

![](_page_6_Picture_29.jpeg)

★登録後、メールが届きます。

メールが届いたら | 4 ログイン

自転車駐輪場システム 18:30 ( → ← → → To 自分 V

#### 様

この度は名古屋栄駐輪場への会員登録ありがとうご ざいます。 新規会員登録が完了いたしましたのでお知らせしま す。

ご登録いただきましたメールアドレスとパスワード はログインする際に必要となります。

再度、名古屋栄駐輪場にアクセスをお願いします。 メールアドレスとパスワードを入力してログインし てください。

https://cyclune.jp//pedia2/publicivy-park

ログイン後に各種手続きが可能になります。

本メールは名古屋栄駐輪場をご利用の方にお送りし ています。 お心当たりのない方は、お手数ですが管理事務所ま でご連絡いただければ幸いです。 その後、このメールを破棄していただきますようお 願いいたします。 なおこのメールは自動的に送信しております。 このメールに返信いただいても、お問い合わせには 対応できませんのでご了承ください。

【管理会社:アイビーパーク】

## メール内URLをタップ。 ①メールアドレスとパスワードを入力。 ②「ログイン」をタップ。

![](_page_7_Picture_92.jpeg)

![](_page_8_Picture_0.jpeg)

#### 「駐輪場を探す」をタップ。 希望駅をタップ。

![](_page_8_Figure_2.jpeg)

![](_page_8_Figure_5.jpeg)

#### 内容確認の上「自転車の定期利用 を申し込む」をタップ。

**BB**  $\equiv$ 700円 12

![](_page_9_Picture_42.jpeg)

17 エリア案内 18 区分・料金を選択

## 区分と料金をタップ。 ※免除対象者は対象区分確認

![](_page_9_Picture_43.jpeg)

19 希望エリア選択 20 駅を選択

#### 必要事項を入力。→「次へ」をタップ。 ※駐輪場利用規約同意の上

![](_page_10_Picture_40.jpeg)

![](_page_10_Picture_3.jpeg)

#### 内容確認の上、「上記内容で申し込 む」をタップ。

![](_page_10_Picture_41.jpeg)

#### 仮予約します。

2月13日 19:02までに申し込みが完了しないと無効にな ります。

![](_page_10_Picture_8.jpeg)

![](_page_11_Picture_0.jpeg)

コンビニエンスストアでの支払いの場合

#### ①コンビニを選択 ②氏名と電話番号を入力 ④お支払い画面をタップ。 各コンビニにてお支払い。 ③〇〇でお申込みをタップ。

![](_page_12_Figure_2.jpeg)

![](_page_12_Picture_3.jpeg)

支払い完了後、メールが 届きます。 $ul$  SoftBank  $\hat{ }$  $10:25$  $@ 81% =$ ③セプン-イレプン インターネットショッピング払込票 店員に「画面に表示しているバーコード」のス キャンをお申し付けください。 →スキャンできない場合は、バーコード上にある13 ケタの番号を店員にお伝えください。 4 覗き見防止、破損防止用のシートが貼られている 場合や画面のパックライトが点灯していない場合 はスキャンができないことがあります。 払込票番号 お渡し商品 お支払い のみ Ò ぁあ payment.sej.co.jp m  $\Box$  $\Box$ ∢

23 クレジットカードでの支払いの場合

#### ①クレジットカード番号を入力 ②有効期限を入力 ③カード名義を入力 ④セキュリティコードを入力 ⑤「お支払い」をタップ

![](_page_13_Picture_47.jpeg)

# 完了後、 メールが届きます。

24 メールが届いたら 25 定期シール発行① ①支払い完了メール上のURLをタップ ②トップページのマイポータルをタップ ②

①

本メールは名古屋実証事項をご利用の方にお送りし

## 「受付機シール発行」をタップ

![](_page_14_Picture_35.jpeg)

定期シール発行2

# 27 利用開始

![](_page_15_Figure_2.jpeg)

#### 車両シール発行

【利用可能】丸の内駅 自転車(一般) ご利用期間: 2024年2月1日~2024年2月29日 ご利用料金: 2,000円 お支払完了 QRコードをシール発行機にかざしてください。

![](_page_15_Picture_5.jpeg)

3000090165169001

![](_page_15_Picture_7.jpeg)

定期受付機の場所は 下記QRから。 下記URLからでも可。 ■各駅を選択。 ■マップ上青の 四角マーク。

![](_page_15_Picture_9.jpeg)

[アイビーパーク自転車](http://www.ivy-park.com/bicycle/parking.html#sakae_m) 駐車場 [\(ivy-park.com\)](http://www.ivy-park.com/bicycle/parking.html#sakae_m)